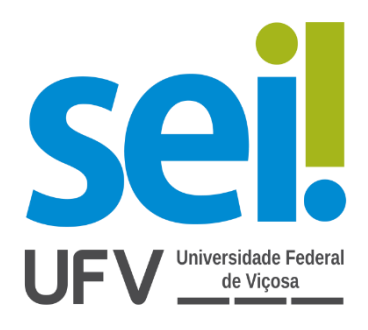

# Manual do Usuário Externo

# SEI/ UFV

Agosto/2020

# Sumário

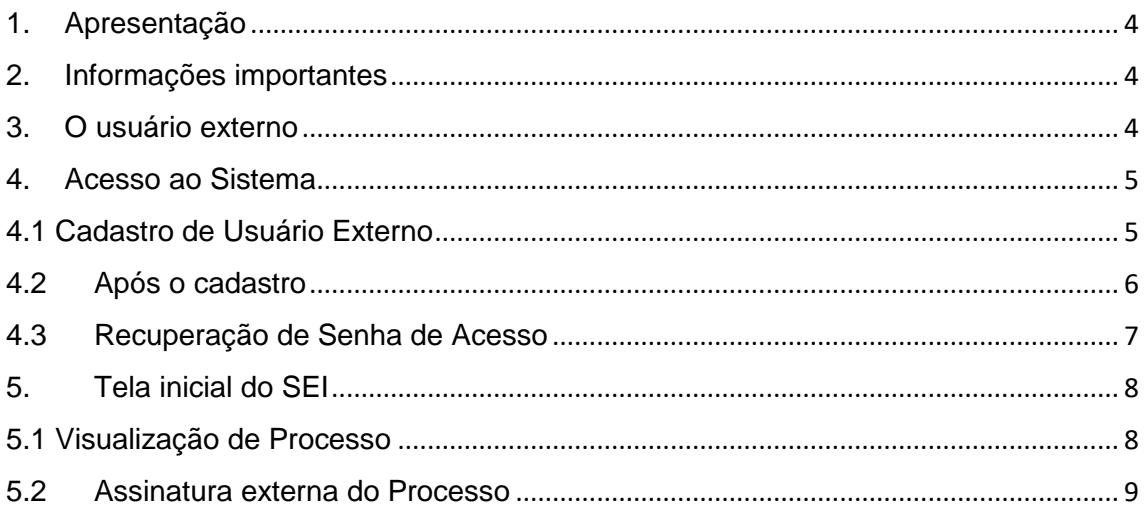

# Lista de Figuras

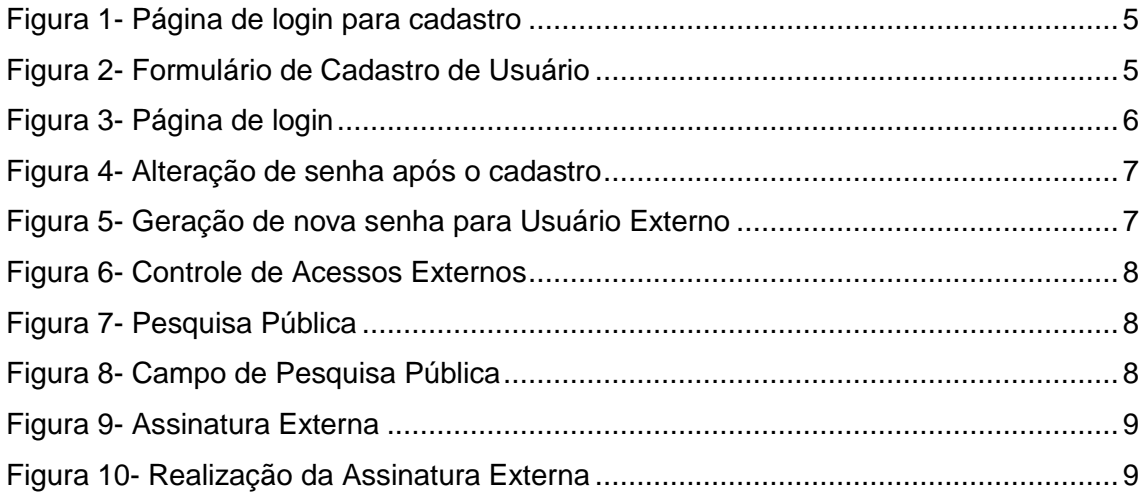

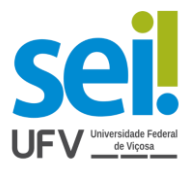

### <span id="page-3-0"></span>1. Apresentação

Este manual tem o objetivo de apresentar as funcionalidades de acesso do usuário externo do SEI – Sistema Eletrônico de Informações, da Universidade Federal de Viçosa- UFV.

## <span id="page-3-1"></span>2. Informações importantes

- O Sistema Eletrônico de Informações (SEI) é uma ferramenta responsável pela virtualização de processos e documentos, o qual permite a produção, edição, assinatura e trâmite dentro do próprio sistema.

- Os usuários externos podem, à distância, visualizar processos públicos de seu interesse – por meio da Pesquisa Processual – ou solicitar vista eletrônica de processos com restrição de acesso.

- O cadastro para o Usuário Externo é destinado a pessoas físicas que estejam com demandas em PROCESSOS ADMINISTRATIVOS na instituição, independente de vinculação a determinada pessoa jurídica, para fins de assinatura de contratos, convênios, termos, acordos e outros instrumentos congêneres celebrados com o órgão.

## <span id="page-3-2"></span>3. O usuário externo

Um usuário externo é pessoa autorizada a visualizar processos e documentos do SEI. Também pode obter autorização para assinar documentos disponibilizados para esse fim.

Um usuário externo poderá obter a visualização integral de um processo, incluindo todas as suas atualizações posteriores à disponibilização do acesso. Poderá obter visualização por um prazo determinado ou, em vez disso, pode ser que o usuário obtenha acesso à verificação de documentos específicos dentro de um processo, podendo modificar, ou não, tais documentos. Em regra, documentos gerados no são disponibilizados em formato html. Documentos externos, importados para o sistema, serão visualizados nos formatos em que estiverem no processo.

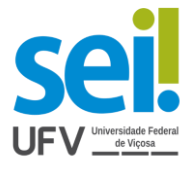

## <span id="page-4-0"></span>4. Acesso ao Sistema

#### <span id="page-4-1"></span>4.1 Cadastro de Usuário Externo

1° Passo: Para acesso ao sistema, basta utilizar o *link*: [Usuário Externo do SEI/ UFV](https://sei.ufv.br/sei/controlador_externo.php?acao=usuario_externo_logar&acao_origem=usuario_externo_gerar_senha&id_orgao_acesso_externo=0)

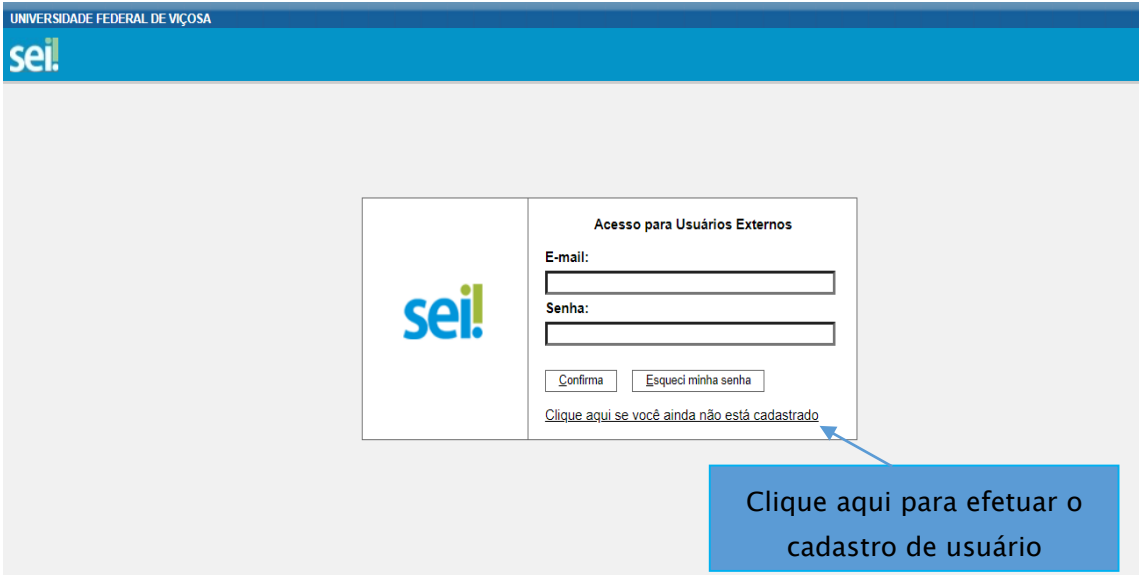

Figura 1- Página de *login* para cadastro

2° Passo: Ao clicar, aparecerá um formulário de cadastro de usuário externo. Preencha todos os campos do formulário apresentado na tela Cadastro de Usuário Externo (dados cadastrais e de autenticação) e clique em ENVIAR.

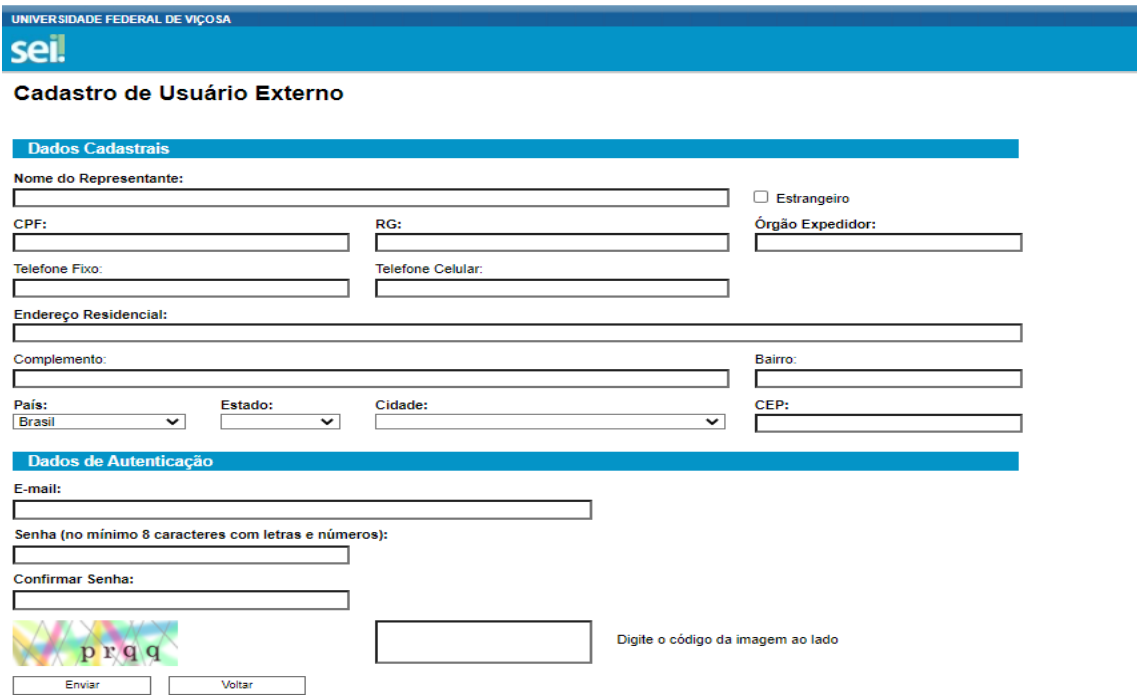

Figura 2- Formulário de Cadastro de Usuário

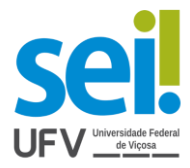

ATENÇÃO: Não escreva em CAIXA ALTA. Utilize maiúsculas e minúsculas adequadamente - geralmente, apenas a primeira letra de cada palavra fica em maiúscula

3° Passo: Após o preenchimento e envio do formulário de Cadastro de Usuário Externo, será enviado um e-mails automático do endereço [usuarioexterno.sei@ufv.br,](mailto:usuarioexterno.sei@ufv.br) direcionado ao usado no cadastro. Para Aprovação do Cadastro de Usuário Externo será necessário providenciar o enviar os todos os documentos em pdf:

- Comprovante de Residência;
- RG e CPF ou outro documento de identidade no qual conste CPF e foto;
- Termo de Declaração de Concordância e Veracidade preenchido e assinado;
- uma "*selfie*" nítida, segurando o documento oficial com foto .

ATENÇÃO: O prazo para liberação do cadastro de usuário externo é de até três dias úteis após o recebimento da documentação, podendo, eventualmente, ser estendido em caso de aumento da demanda. Caso sejam verificadas pendências, o cadastro não será liberado e o solicitante será informado por e-mail para as devidas providências.

#### <span id="page-5-0"></span>4.2 Após o cadastro

Após a liberação do cadastro, o usuário deverá utilizar e-mail e a senha pessoal para entrar no sistema.

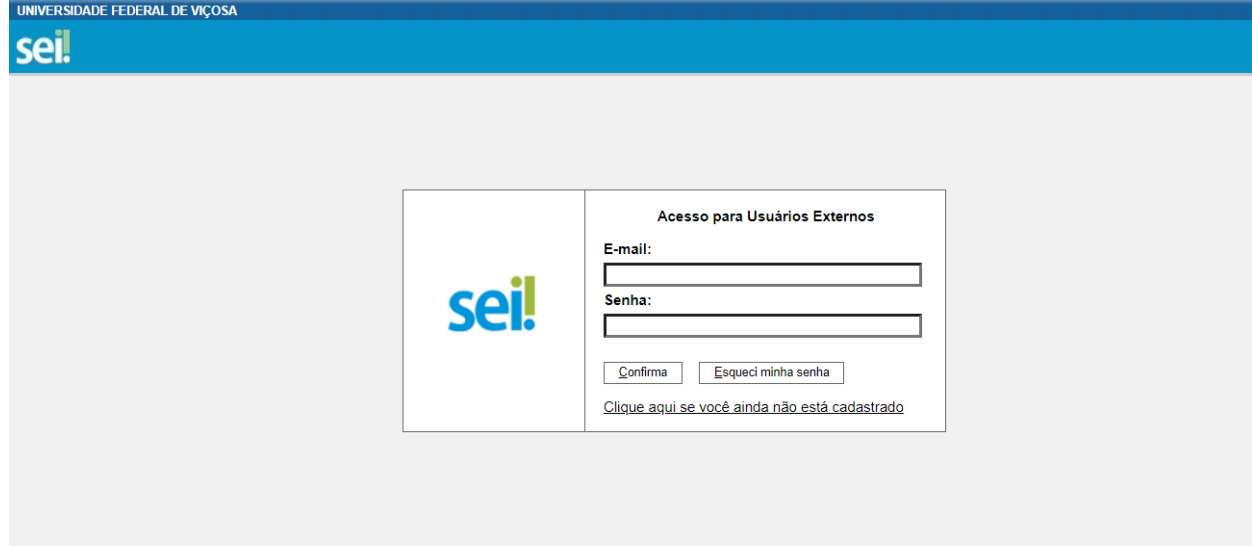

Figura 3- Página de login

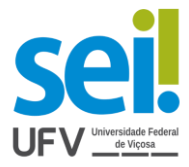

#### <span id="page-6-0"></span>4.3 Recuperação de Senha de Acesso

Ao acessar a tela de login do SEI, após o cadastro ter sido aprovado, caso tenha esquecido a Senha de acesso, clique no botão "Esqueci minha senha".

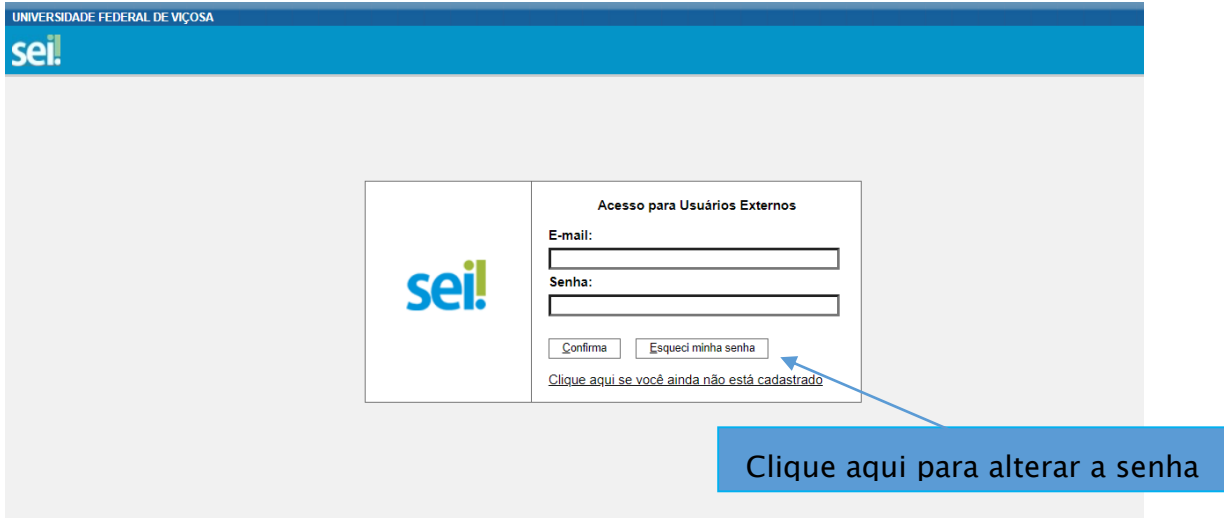

Figura 4- Alteração de senha após o cadastro

Digite o e-mail usado no cadastro para que uma nova senha aleatória seja gerada e enviada para o mesmo, por meio de um e-mail automático.

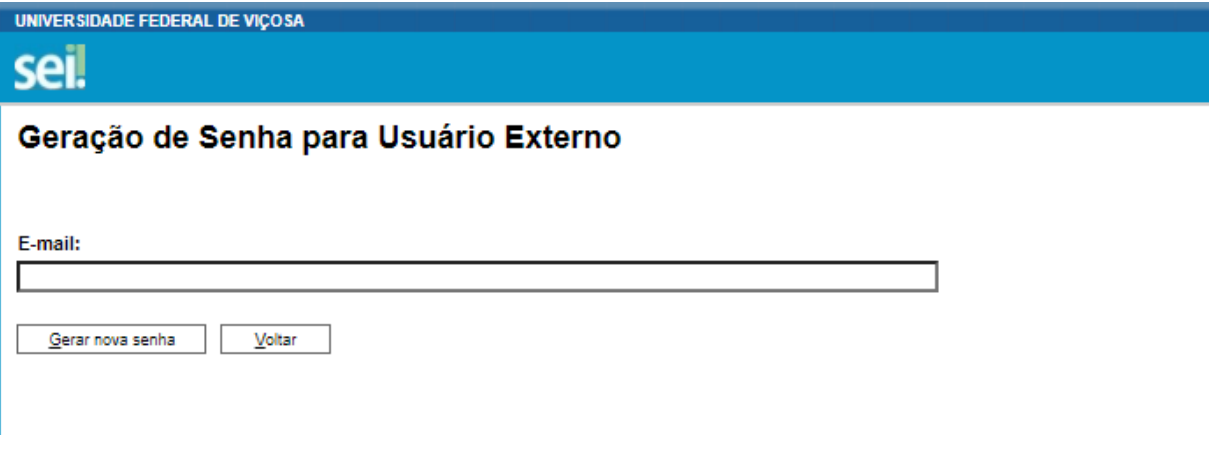

Figura 5- Geração de nova senha para Usuário Externo

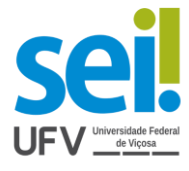

#### <span id="page-7-0"></span>5. Tela inicial do SEI

Assim que logado, abre-se a tela inicial, intitulada "Controle de Acessos Externos", onde o Usuário Externo:

- Visualiza a lista de processos que lhe tenha sido concedido Acesso Externo;
- Pode assinar documento para o qual foi concedida permissão para Assinatura Externa (caneta preta na coluna de "Ações");
- Acessa os menus de funcionalidades na coluna da esquerda.

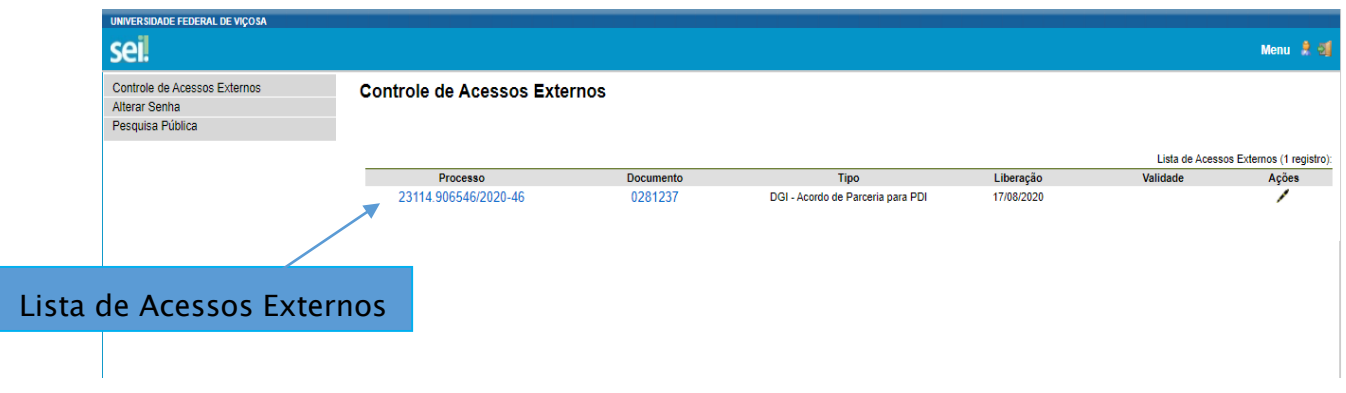

Figura 6- Controle de Acessos Externos

#### <span id="page-7-1"></span>5.1 Visualização de Processo

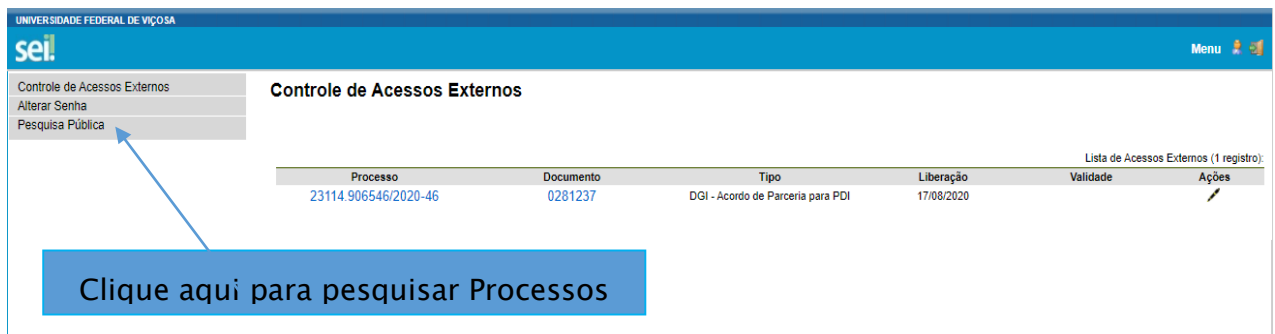

Figura 7- Pesquisa Pública

Ao digitar as informações solicitadas para a realização da pesquisa pública, será

**TERSIDADE FEDERAL DE VICO** sei! Pesquisa Pública Nº do Processo ou Documento 23114.906546/20  $\sqrt{1}$ ര **Pesquisa Livre** Digite o código acima Pesquisar em: **Z** Processos □ Documentos Gerados □ Documentos Externos Interessado / Remetente **Linidade Geradora** Pesquisar Tino do Processo Limpar Campos  $\overline{\phantom{0}}$ Tipo do Documento ◯ Período explícito  $\bigcirc$  30 dias  $\bigcirc$  60 dias Data do Processo / Documento: e <mark>- Observações:</mark> Pública Pública Pública 1. O preenchimento do código é obrigatório para a realização da pesquisa; 2. Não é necessário preencher todos os campos de pesquisa.

possível encontrar o processo desejado.

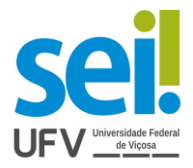

#### <span id="page-8-0"></span>5.2 Assinatura externa do Processo

A realização da assinatura externa é realizada ao clicar na caneta preta, a qual aparece na coluna de "Ações" na tela inicial de "Controle de Acessos Externos"

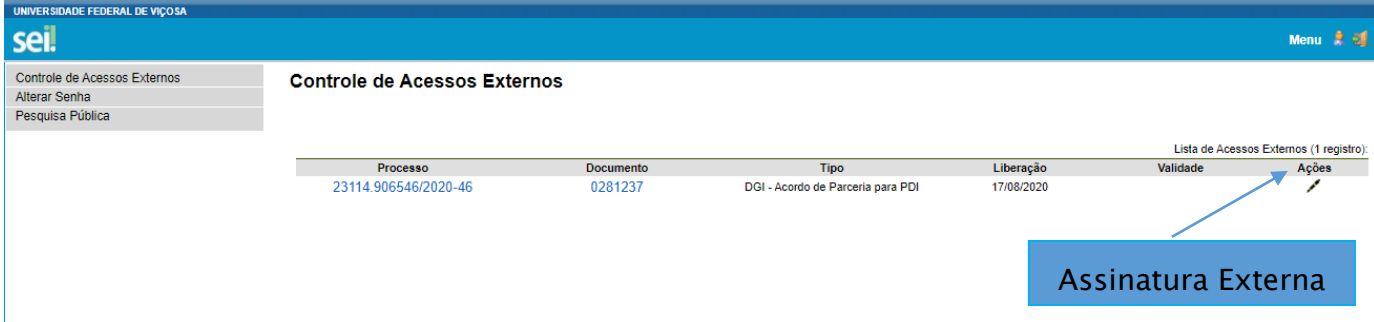

#### Figura 9- Assinatura Externa

Ao clicar na caneta, abre-se uma janela de "Assinatura de Documento", assim, é necessário que o usuário confirme o e-mail e senha de acesso ao SEI e clique em "assinar".

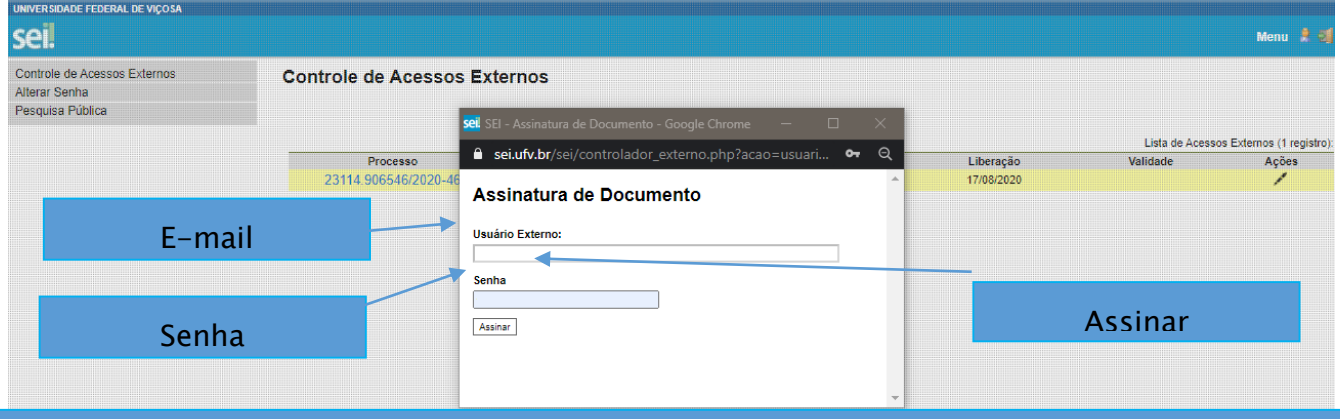

Observação: Após a realização da assinatura, a caneta preta na coluna de "Ações" desaparecerá.

Elaboração: PPO

Apoio: Marina Lima Cunha de Freitas Ludmila Maria Martins de Oliveira

Contato: [usuarioexterno.sei@ufv.br](mailto:usuarioexterno.sei@ufv.br) – (31) 3612-2600